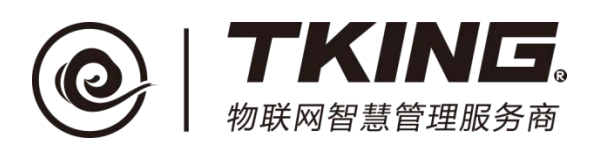

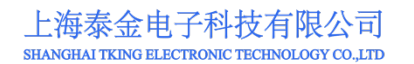

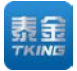

# 联智云门口机演示箱 使用说明书(**V1.1**)

上海泰金电子科技有限公司

地址: 上海市闵行区春东路 508 号 B 幢 315 室 THE MAN THE MAN WAL WARE WANTED WARE ACCOM 电话:021 54429037 传真:021 54420121\*8002 全国免费服务热线:4008786855

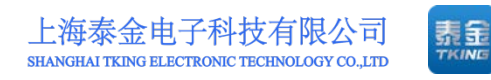

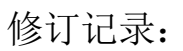

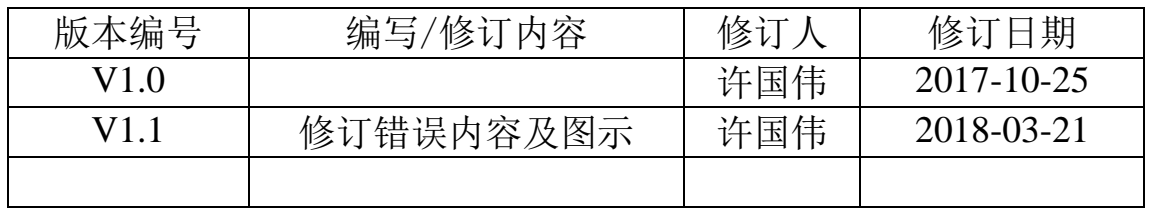

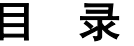

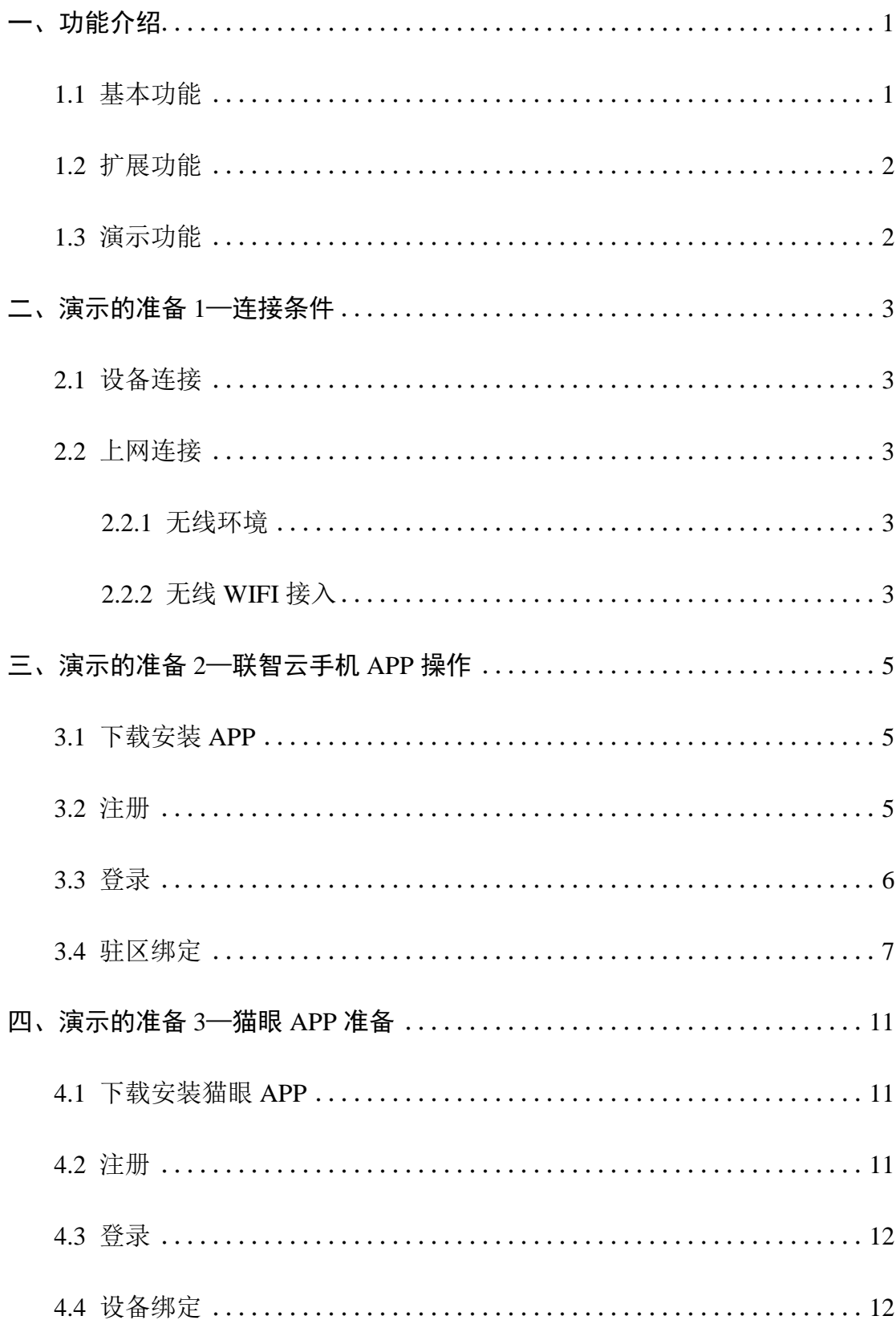

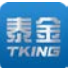

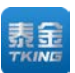

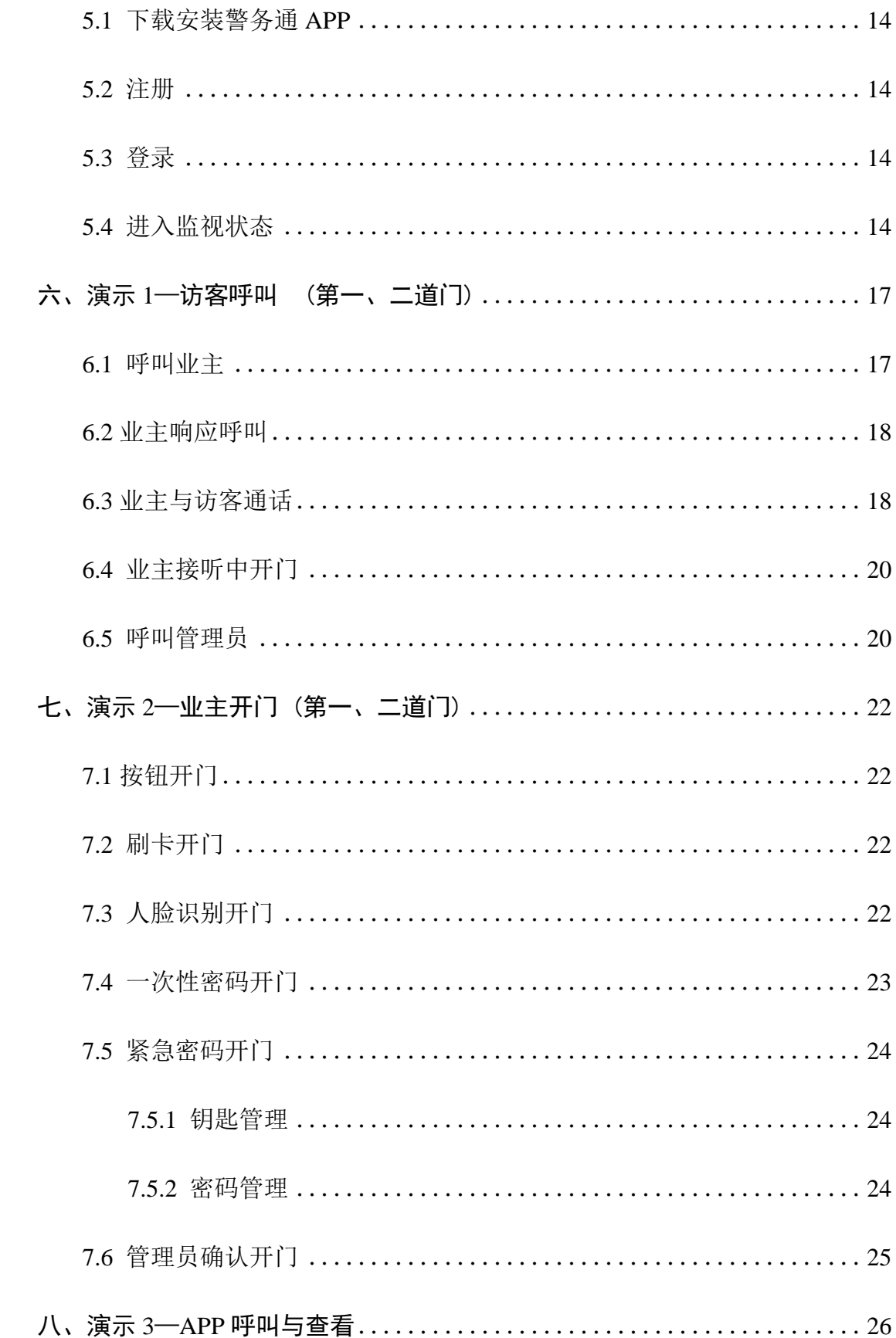

五、演示的准备 4–警务通(警信) APP 准备............................14

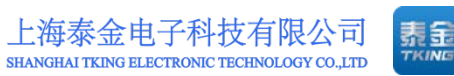

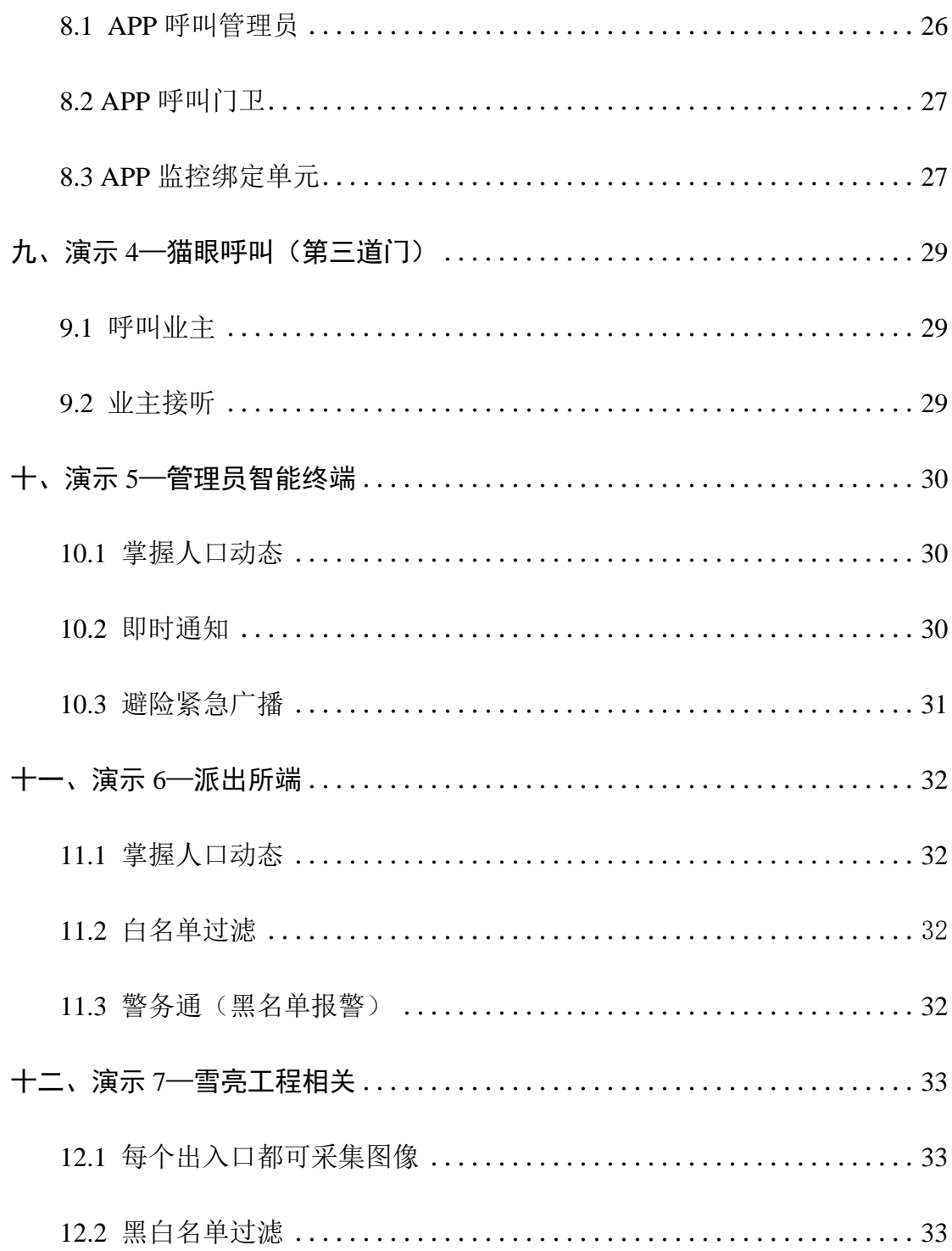

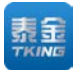

# <span id="page-5-0"></span>一、功能介绍

演示箱系统是为了让客户更加直观便捷的体验联智云出入口管理系统的功 能而开发的,该系统由外箱体、展示箱、门口机、物业管理微终端、智能防盗猫 眼、控制电源等构成。具有携带方便、演示便捷的特点,是联智云出入口管理系 统功能演示的好帮手。如图 1-1。

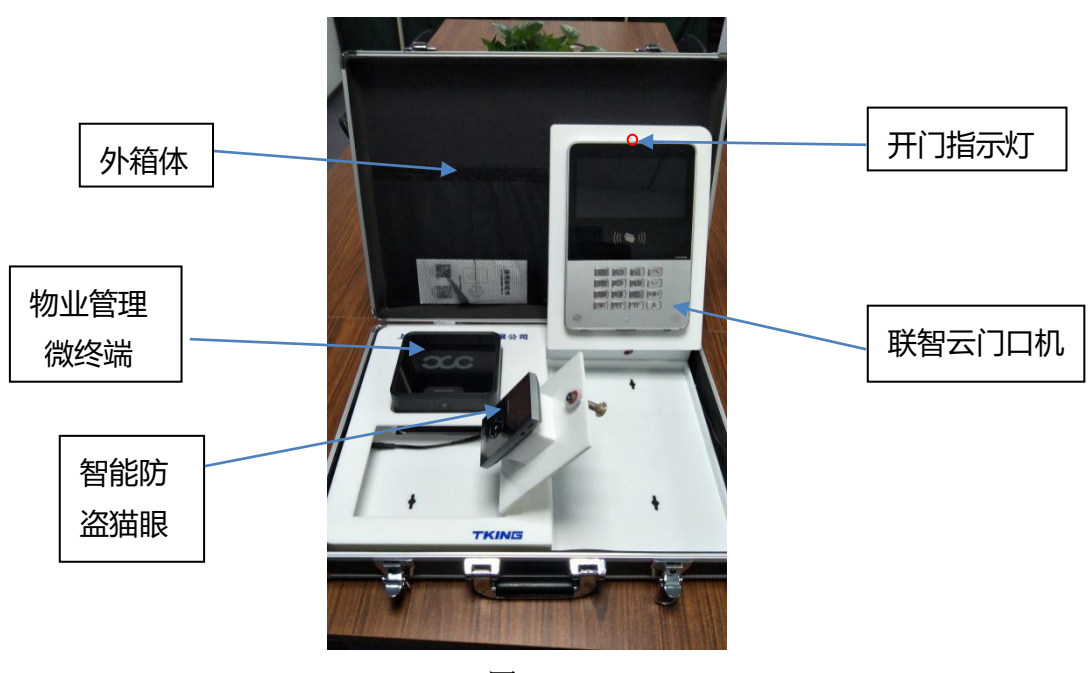

图 1-1

### <span id="page-5-1"></span>**1.1** 基本功能

1.联智云-对讲系统功能演示

含识别用户身份、选呼用户、双向通话、控制开锁、可视频识别来访者、图 像抓拍、故障自诊断等基本内容。

警务通联动、门牌显示、操作信息提示、标准时间自动校准显示、信息公告、 视音频节目播放、自动人脸补光等辅助功能。

2.联智云-猫眼系统功能演示

来人自动侦测、语音问候,直呼主人、双向通话、可视频查看来访者、图 像抓拍、故障自诊断等基本内容。

配置门锁设备后,可运程控制开锁,查看历史视频等辅助功能。 3.联智云-物业管理微终端功能演示 读取用户身份证信息、实名验证读取等基本内容。 电信开卡、缴费、修改套餐等辅助功能。

### <span id="page-6-0"></span>**1.2** 扩展功能

- 1. 警务通联动(独立警务业务终端,系统扩展功能);
- 2. 电信业务(物业管理微终端的扩展功能);
- 3. 天气预报(智能门口机扩展辅助功能);
- 4. 信息公告(智能门口机扩展辅助功能);
- 5. 紧急广播(智能门口机扩展辅助功能)。

### <span id="page-6-1"></span>**1.3** 演示功能

- 1. 个人:三道门轻松掌握;
- 2. 物业:人口动态及时掌握,及时通知,避险紧急广播;
- 3. 派出所:人口管理,嫌犯筛选过滤,警务通;
- 4.雪亮工程:作为每个出入口都有的密集监控点;

第 2 页

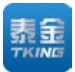

## <span id="page-7-0"></span>二、演示的准备 **1**—连接条件

### <span id="page-7-1"></span>**2.1** 设备连接

本系统演示箱采用全无线连接方式。设备内的各连接已经在工厂完成,现场 无需接线,各设备通过无线方式接入系统。

### <span id="page-7-2"></span>**2.2** 上网连接

<span id="page-7-3"></span>2.2.1 无线环境

本系统采用全无线连接方式,需要演示现场提供 2.2.2 所描述的 Wifi 接入环 境,且需保障 Wifi 信号顺畅。

<span id="page-7-4"></span>2.2.2 无线 WIFI 接入

打开无线路由器设置或打开手机移动共享热点,将网络 SSID(热点名称) 设定为: tkingdoor 密码设定为: tking123456 。如图 2-1。打开门口机, 此时系 统会自动连接。(注:无论无线路由器设置还是手机热点设置请务必按照规定的 网络 SSID 名称和密码设置,否则门口机无法正常联网)。

第 3 页

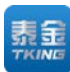

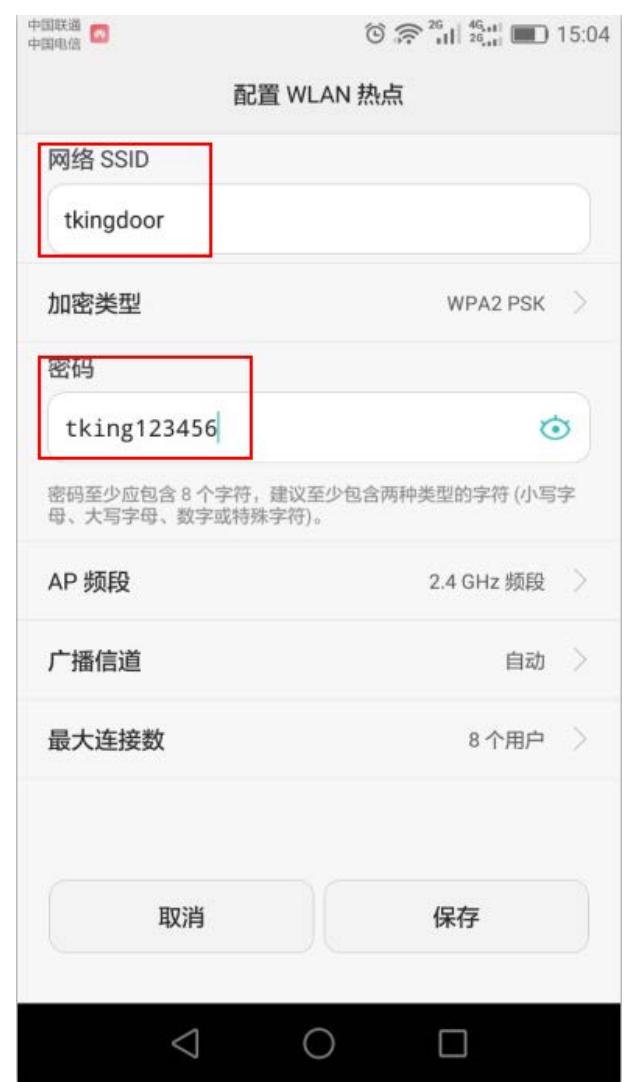

图 2-1

综合以上入网方式,我们建议选择无线 Wifi 方式联网。

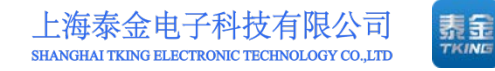

# <span id="page-9-0"></span>三、演示的准备 **2**—联智云手机 **APP** 操作

### <span id="page-9-1"></span>**3.1** 下载安装 **APP**

扫描泰金公司提供的二维码(展箱内提供),选择在浏览器里打开并下载 APP 软件,按照提示安装,如弹出需更新界面时请点击"取消"更新,然后即可 正常进入 APP。

### <span id="page-9-2"></span>**3.2** 注册

打开 APP 进入登陆界面。如图 3-1。

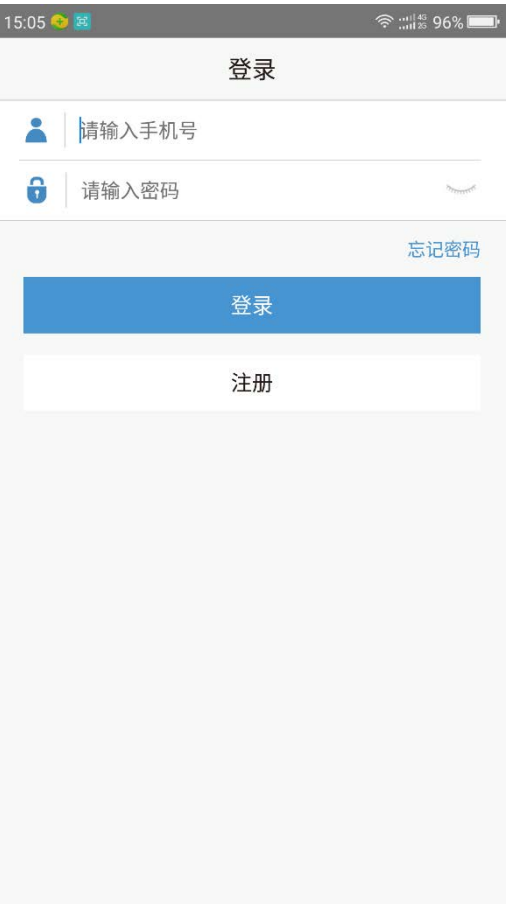

若为新用户请点击"注册"按钮,进入注册界面。如图 3-2。

第 5 页

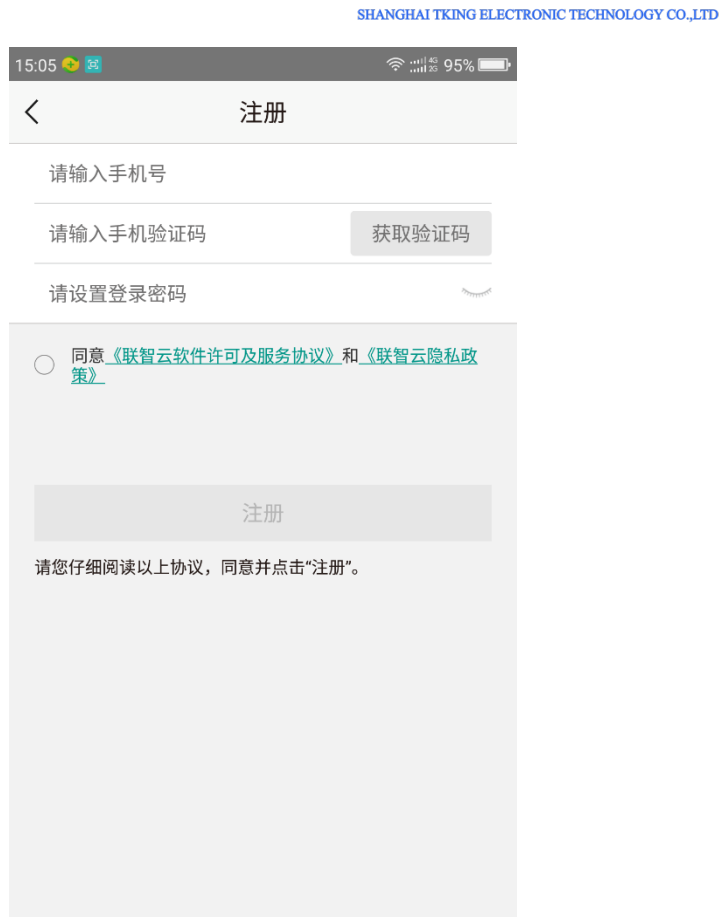

图 3-2

输入手机号后点击"获取验证码"系统会发送一条验证短信给输入的手机号。 输入手机上收到的验证号码,并设置好以后登录用的密码后点"提交"。则自动 回到登录界面,等待登录。

### <span id="page-10-0"></span>**3.3** 登录

若已有帐号,填入用户名(手机号)和密码,点登录可进入 APP 首页。登 陆成功后进入首页。如图 3-3。

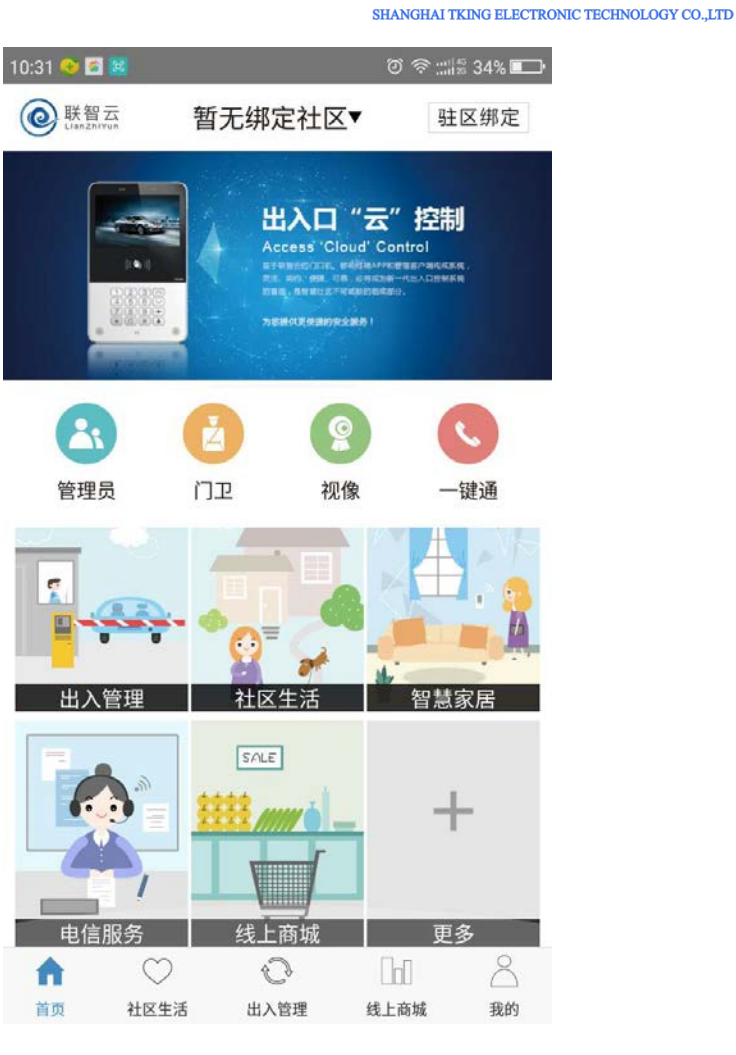

素<br>TKING

图 3-3

### <span id="page-11-0"></span>**3.4** 驻区绑定

用户必须经过所在驻区(居住小区、办公楼宇或经认定允许出入的场所)管 理部门审核确认方可在 APP 中对出入口进行操作和控制。这一审核认定行为称 为"驻区绑定"。

1. 点击首页右上角的"驻区绑定"或我的社区里的"新增社区"。进入扫 描驻区二维码界面(展箱内提供)。如图 3-4、3-5。

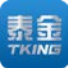

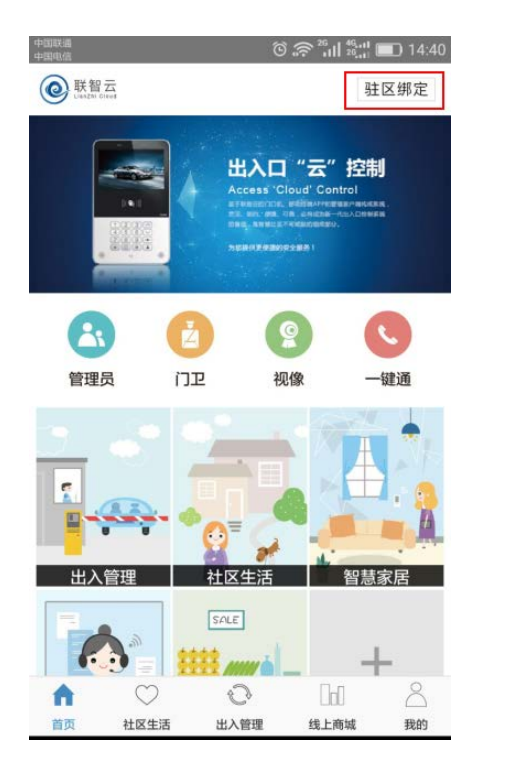

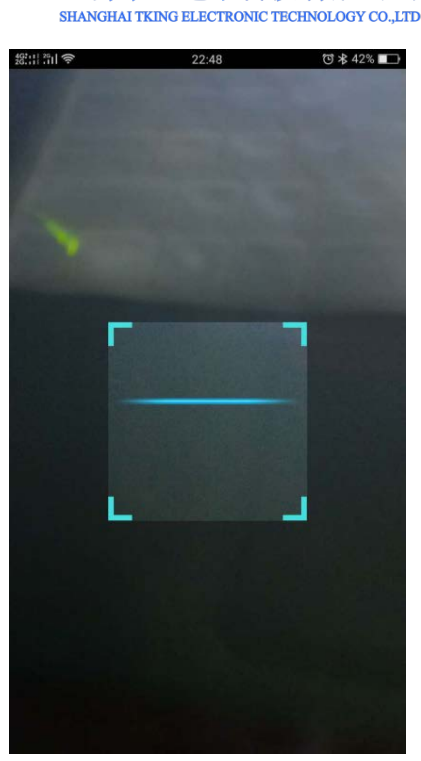

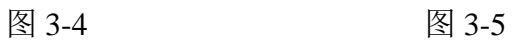

2. 扫描二维码后进入驻区选择界面。如图 3-6。

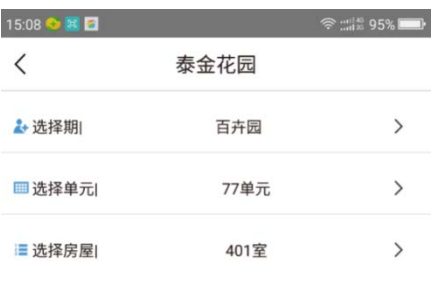

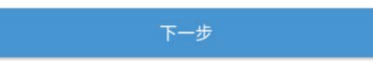

图 3-6

3. 按照所列项目正确填入用户个人信息后,勾选"使用人脸开门",录入 一张人脸照片,核对无误后即可"提交"。如图 3-7。

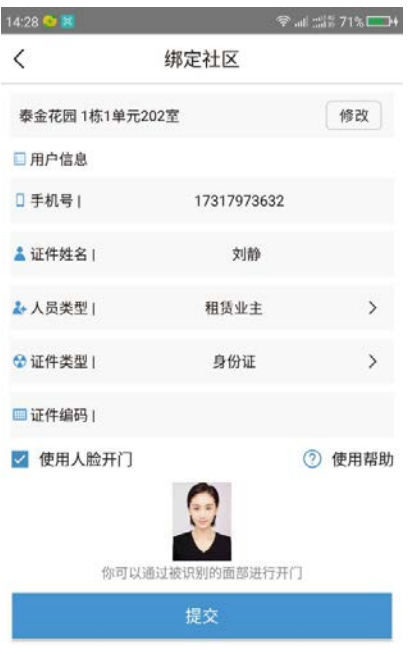

图 3-7

4. 此时我的社区里多出一条"待审核"的记录,请到社区管理平台管理人 员处进行审核。如图 3-8。

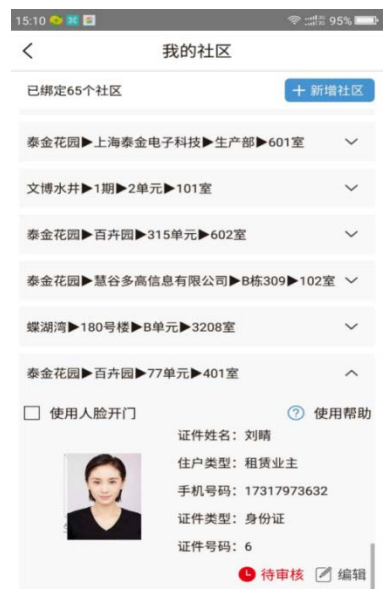

图 3-8

第 9 页

5. 管理员根据用户身份证、户口本、房产证(或租赁合同)等资料查核正 确后,通过管理员平台予以"确认"。(后台管理员操作)

一旦确认,该用户 APP 就与该驻区实现信息绑定,即可允许响应和控制所 在户室对应出入口门口机,即可启用"出入管理"中的各项功能。审核成功界面。 如图 3-9。

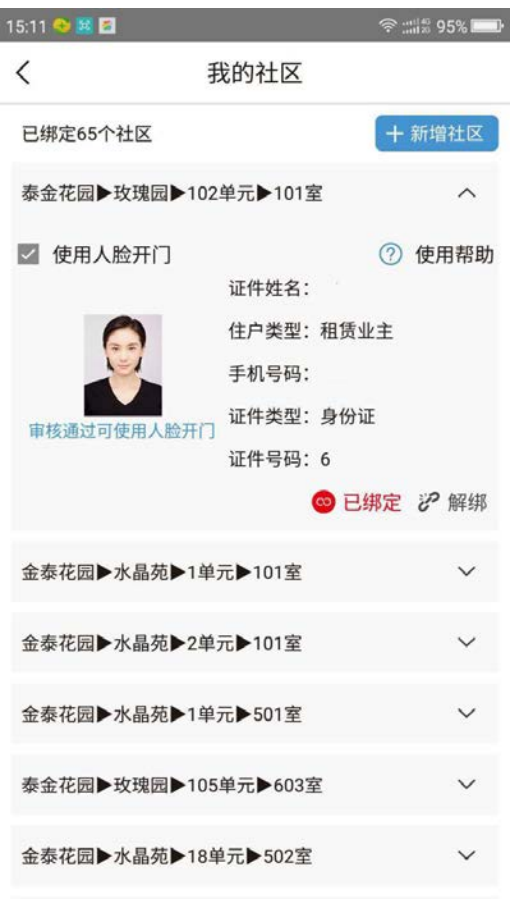

图 3-9

至此,联智云手机 APP 操作的准备工作完成。

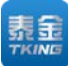

# <span id="page-15-0"></span>四、演示的准备 **3**—猫眼 **APP** 准备

### <span id="page-15-1"></span>**4.1** 下载安装猫眼 **APP**

扫描提供的二维码,选择在浏览器里打开并下载猫眼 APP 软件,按照提示 安装,然后即可正常进入 APP。

### <span id="page-15-2"></span>**4.2** 注册

打开 APP 进入注册界面。如图 4-1。

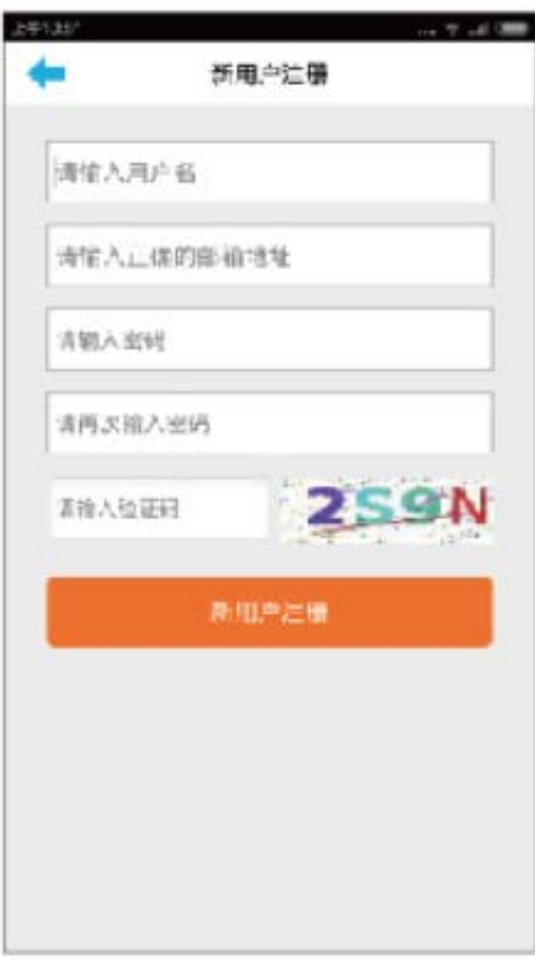

图 4-1

若为新用户则为注册,若已注册好,则为登录。

### <span id="page-16-0"></span>**4.3** 登录

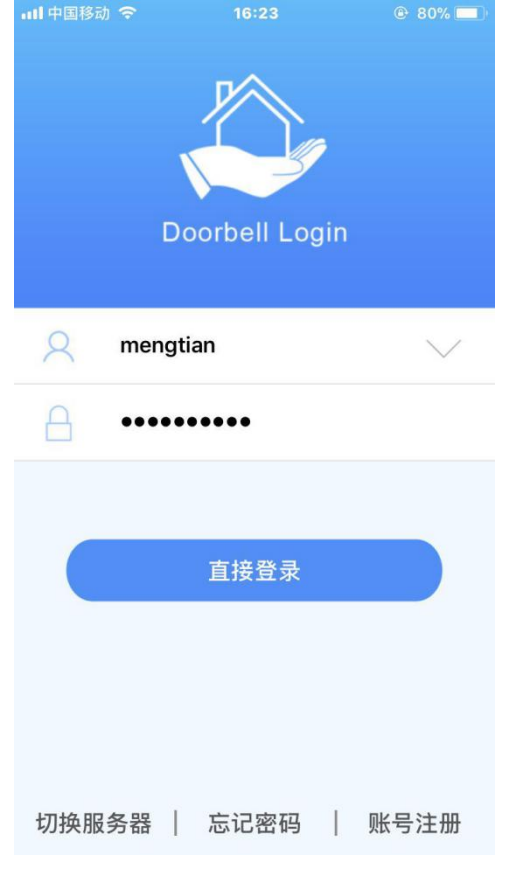

登录界面如下,填入用户名和密码,点登录可进入 APP 首页。如图 4-2。

图 4-2

### <span id="page-16-1"></span>**4.4** 设备绑定

用户必须经过所购设备的绑定,方可进行对应的设备操作。添加设备(根据 提示操作即可)。如图 4-3。

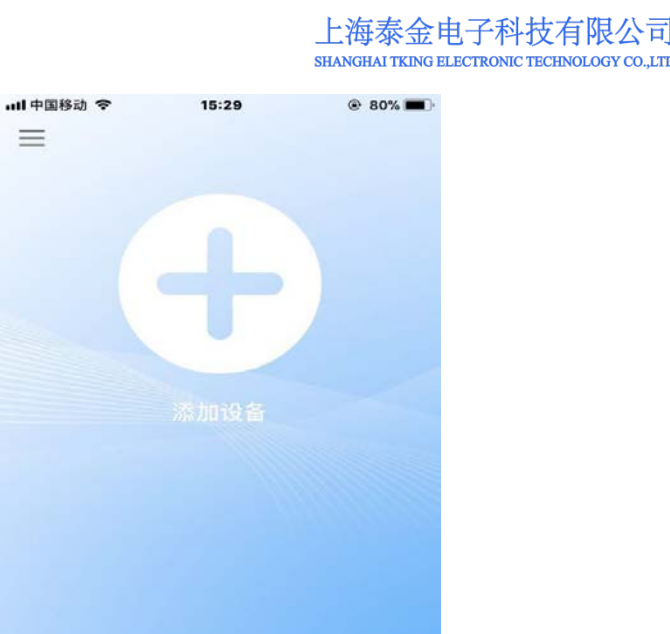

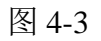

根据提示操作完成后,猫眼手机 APP 操作的准备工作完成。如图 4-4。

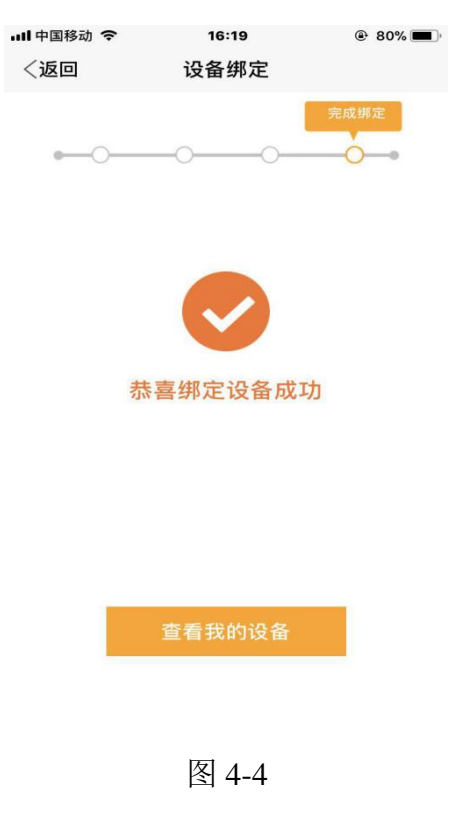

第 13 页

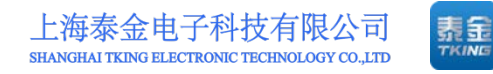

# <span id="page-18-0"></span>五、演示的准备 **4**—警务通(警信)**APP** 准备

### <span id="page-18-1"></span>**5.1** 下载安装警务通 **APP**

扫描提供的二维码,选择在浏览器里打开并下载警务通 APP 软件,按照提 示安装,然后即可正常进入 APP。

### <span id="page-18-2"></span>**5.2** 注册

本软件直接给出指定用户名"znaf01"和密码"000000"。

### <span id="page-18-3"></span>**5.3** 登录

点击警信图标,填入用户名和密码,点击登录可进入 APP 首页。如图 5-1、 5-2。

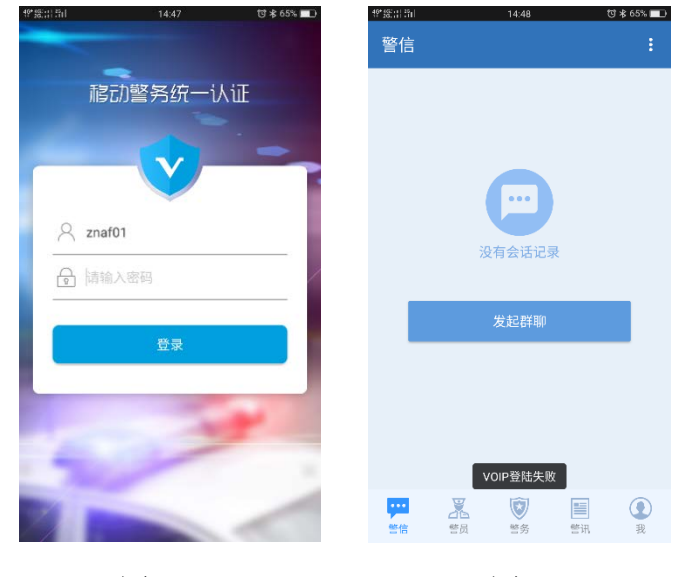

图 5-1 图 5-2

### <span id="page-18-4"></span>**5.4** 进入监视状态

1. 点击下方的"警务"标签。如图 5-3。

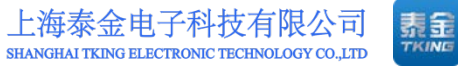

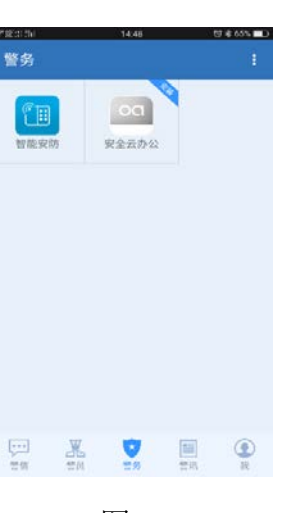

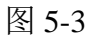

2. 点击"智能安防",即可查看已经报警了的记录事项。如图 5-4。

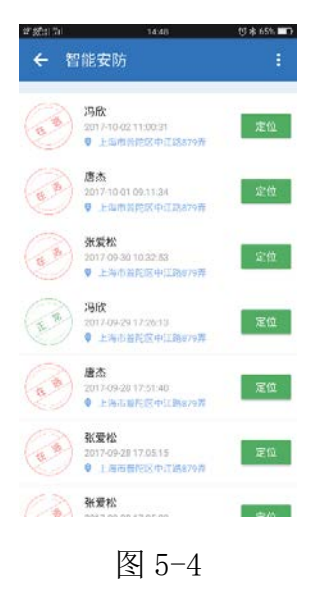

3. 点击对应信息条可看到在逃人员的个人信息。如图 5-5。

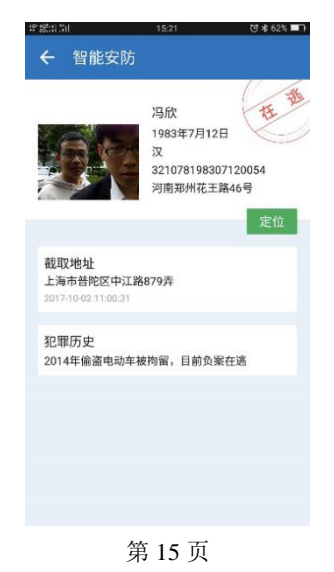

#### 图 5-5

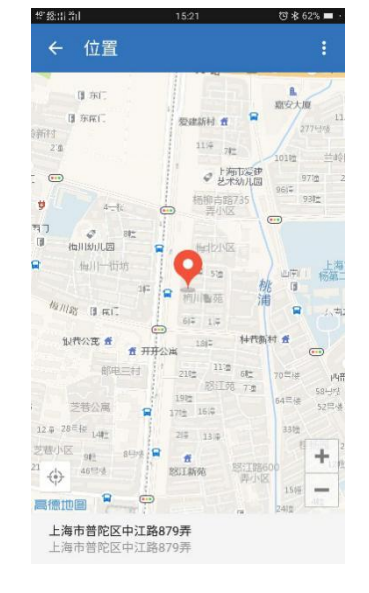

4. 点击定位可查看报警信息的发送位置。如图 5-6。

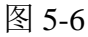

至此,警务通手机 APP 操作的准备工作完成。

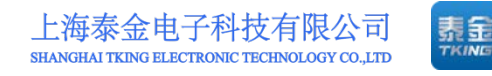

# <span id="page-21-0"></span>六、演示 **1**—访客呼叫 (第一、二道门)

### <span id="page-21-1"></span>**6.1** 呼叫业主

按动门口机数字键根据操作导航提示。如图 6-1。输入被访者室号(4 位或 3 位数室号)。如图 6-2。请按图符和语音提示,请按提示正确选呼。

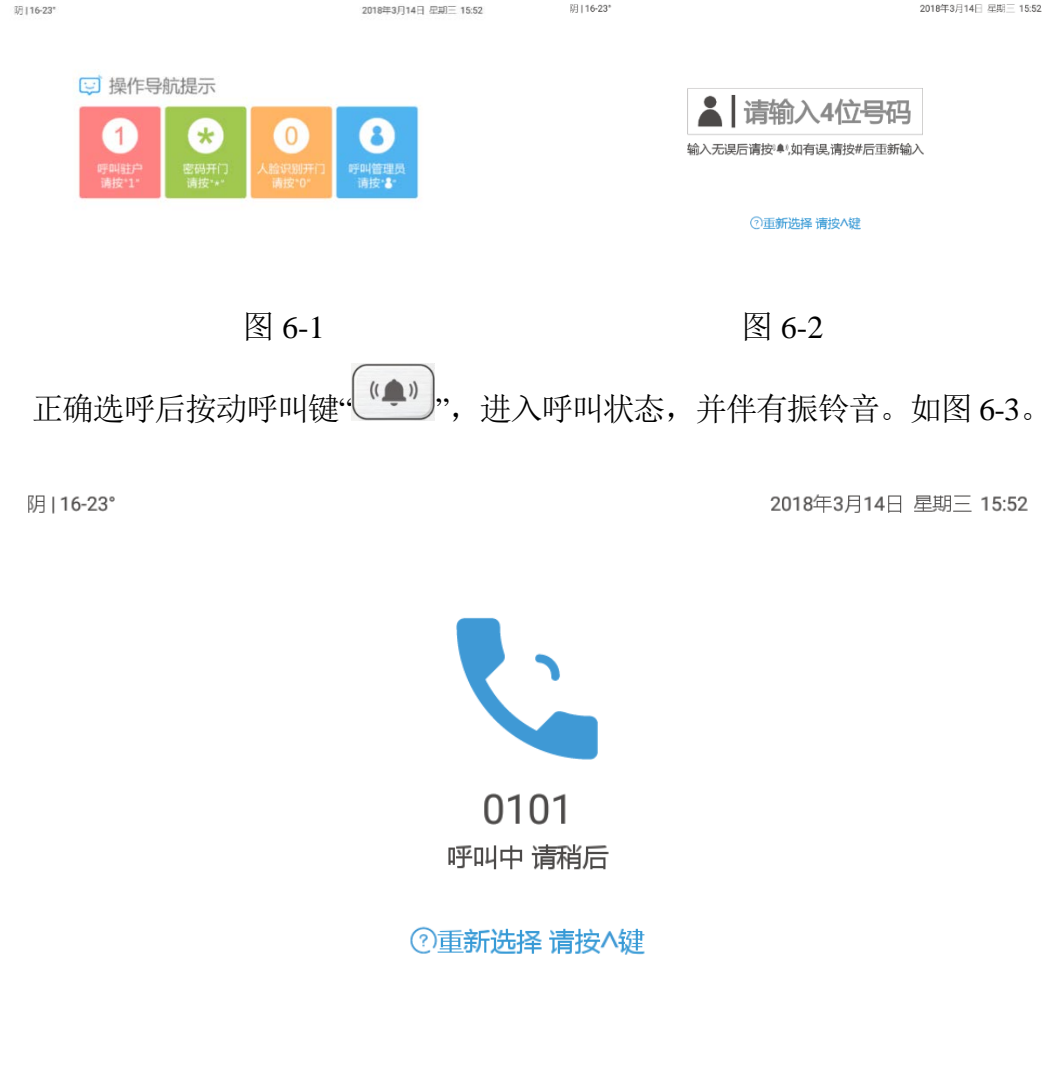

图 6-3

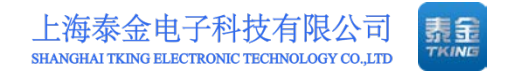

### <span id="page-22-0"></span>**6.2** 业主响应呼叫

单元门口机输入用户所在房舍室号并呼叫后,用户 APP 即刻自动显示如下 界面,并伴有振铃声。如图 6-4。

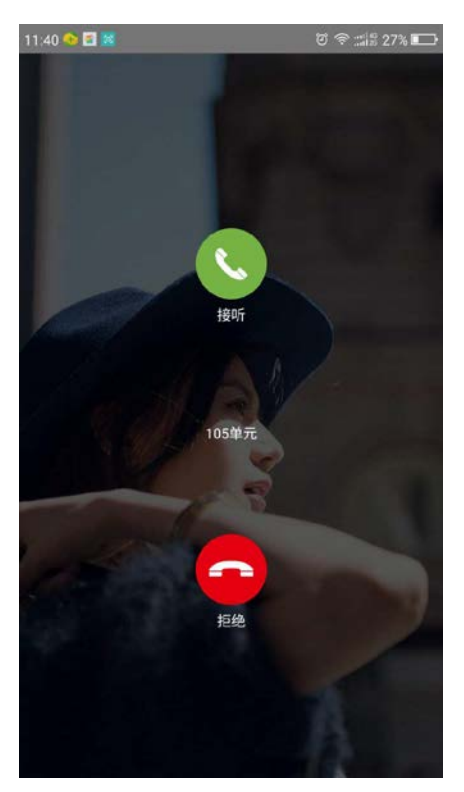

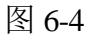

用户可选择"接听"或"拒绝"。选择"接听"后,振铃声终止。

### <span id="page-22-1"></span>**6.3** 业主与访客通话

 当呼叫接通后,被呼叫者可以看到来访者影像并听到门口机处的声音, 此时手机界面显示的状态。如图 6-5。但来访者听不到被呼叫方的声音。同时, 门口机上显示的仍是呼叫中状态。如图 6-6。

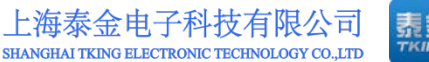

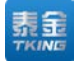

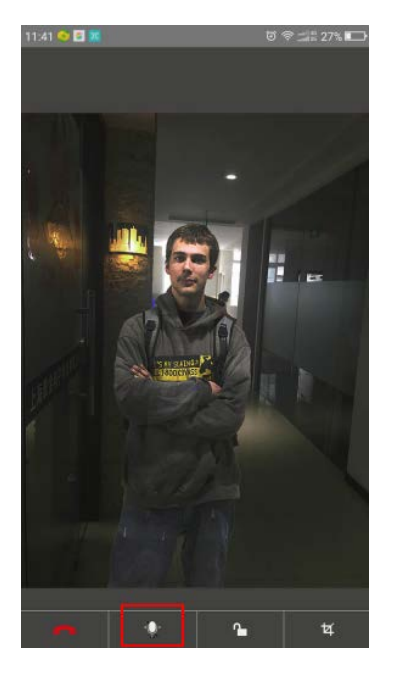

阴116-23\* 2018年3月14日 星期三 15:52 0101 呼叫中 请稍后 ◎重新选择 请按へ键

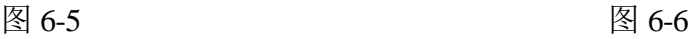

当被呼叫者看清来访者图像以后,可选择是否通话,如选择通话可点击 标,则该图标变换为 。如图 6-7。此时双方可实现双向正常通话,而在门口 机上显示的是"已接通"状态。如图 6-8 所示。

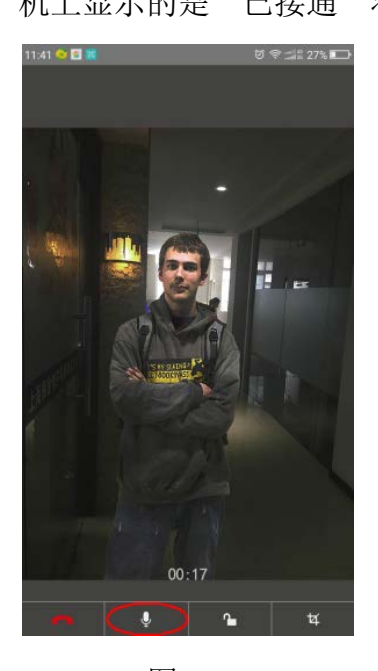

阴116-23° 2018年3月14日 星期三 15:52 0101 已接通 通话中 00:01 ◎重新选择 请按へ键  $\boxtimes$  6-7  $\boxtimes$  6-8

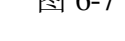

注:图标详解

通话——实现与门口机双向通话;

第 19 页

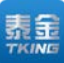

挂断——终止与门口机的联系;

开锁——控制开启门锁;

截图——截图一帧图像保存在手机相册内。

### <span id="page-24-0"></span>**6.4** 业主接听中开门

当被呼叫者接听并按动"开门"后,门锁被打开,显示屏显示。如图 6-9。

阴 | 16-23°

2018年3月14日 星期三 15:52

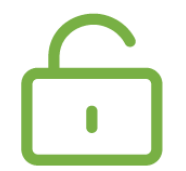

# 门锁已开 您请进

#### 图 6-9

### <span id="page-24-1"></span>**6.5** 呼叫管理员

在必要的情况下,允许通过门口机呼叫管理员,双向通话或请求管理员开启 门锁。

按动门口机管理员键" ●"直接呼叫管理员,管理员接听后可先双向讲, 管理员可以在工作站界面上操作,直接控制开门。门口机提示信息如图 6-10、6-11、 6-12。

#### 第 20 页

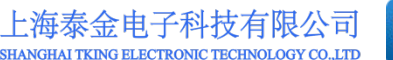

泰金安保

已接通 通话中<br>00:08

◎重新选择 请按A键

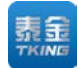

2018年3月14日 星期三 15:55

泰金安保 呼叫中 请稍后 ◎重新选择 请按へ键

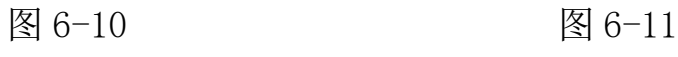

2018年3月14日 星期三 15:55

**阴16-23** 

2018年3月14日 星期三 15:53

阴116-23\*

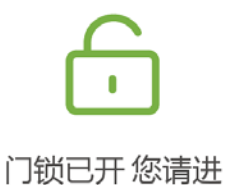

图 6-12

地址: 上海市闵行区春东路 508 号 B 幢 315 室 <br>电话: 021 54429037 传真: 021 54420121\*8002 全国免费服务热线: 4008786855 电话: 021 54429037 传真: 021 54420121\*8002

第 21 页

 $||\vec{q}||$  16-23°

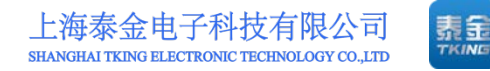

# <span id="page-26-0"></span>七、演示 **2**—业主开门 (第一、二道门)

### <span id="page-26-1"></span>**7.1** 按钮开门

开门按钮安装于展示箱下侧(实际工程中安装于门内侧),呈红色,按动开 门按钮,即可控制展示箱锁(指示灯)开启一次。

### <span id="page-26-2"></span>**7.2** 刷卡开门

门禁卡应当在管理处预授权。

在门口机读卡区放置门禁卡,控制开门。门口机将显示图符和语音提示,按 提示进行正确操作。如图 7-1、7-2。

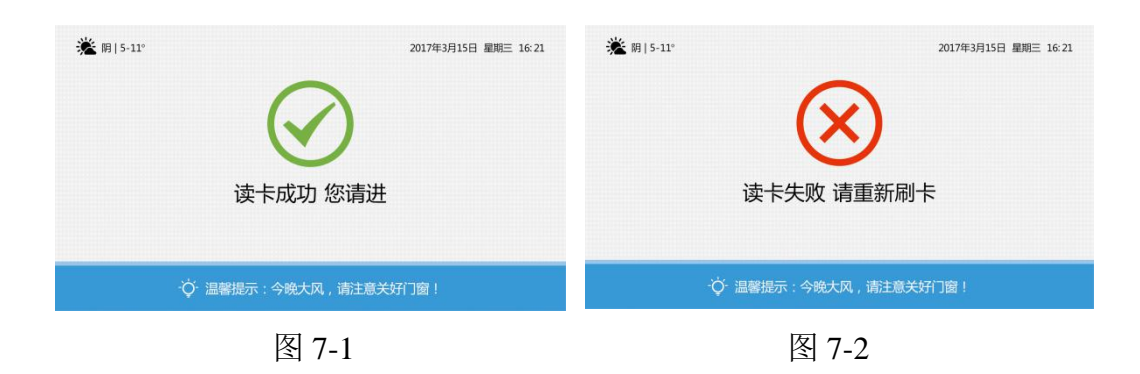

### <span id="page-26-3"></span>**7.3** 人脸识别开门

经管理处认证后方可讲行"刷脸"开门。

按下 "0"键,门口机进入人脸识别状态,调整站立位置使人脸图像置于显示屏指 定区域验证,按照提示正确操作。如图 7-3、7-4。

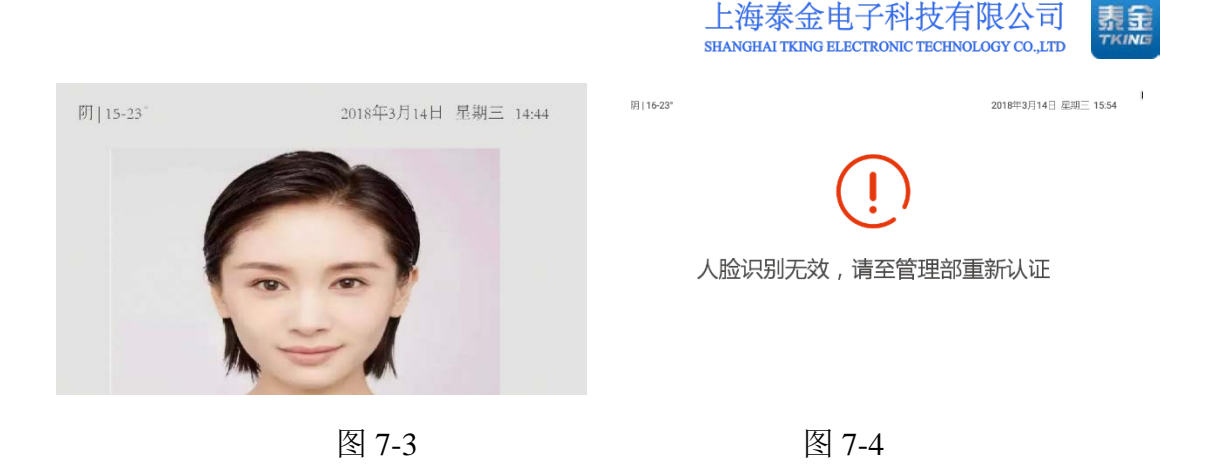

### <span id="page-27-0"></span>**7.4** 一次性密码开门

在每位用户 APP 中均能查到一次性密码(6位数字), 按照 出入管理-密码 管理-生成密码的顺序即可生成一次性 6 位数密码。

在门口机导航页面板先按"\*"号键,然后按动数字键,输入密码,显示屏显 示"※"号,按显示信息操作控制开门。如图 7-5、7-6。该密码成功开门后就不能 继续使用。待 5 分钟后可重新生成一个新的一次性密码。如图 7-7。

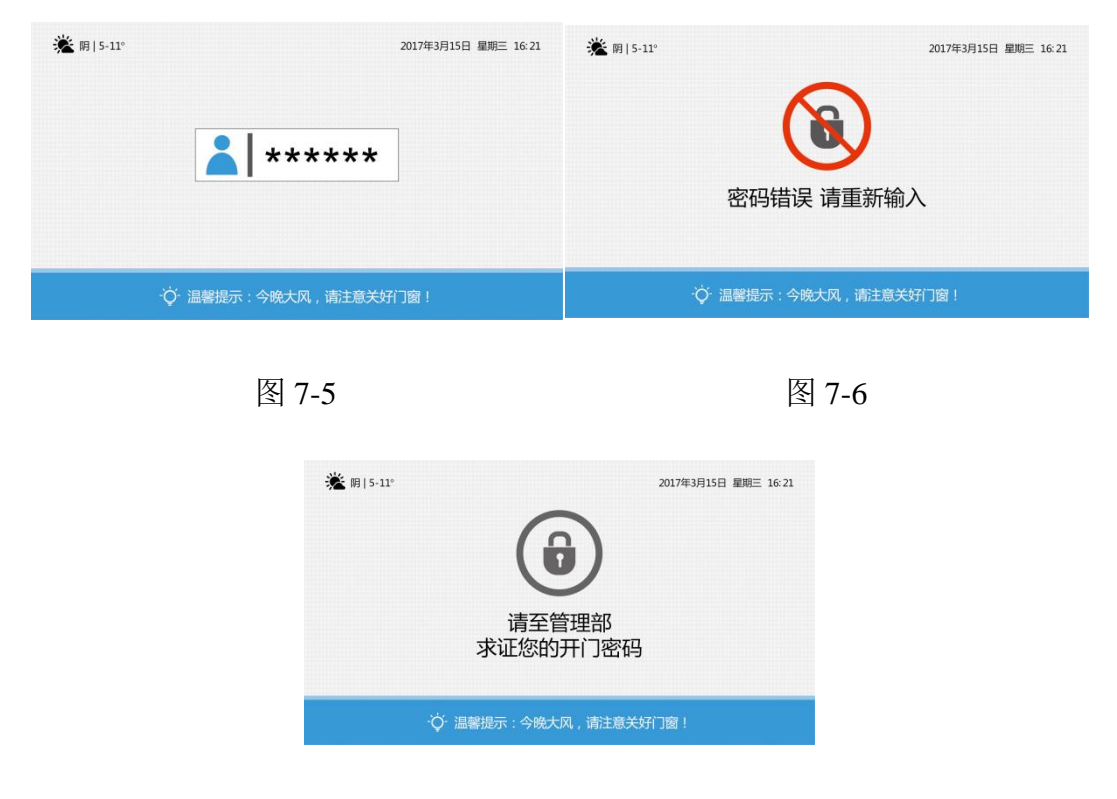

图 7-7

第 23 页

### <span id="page-28-0"></span>**7.5** 紧急密码开门

在门口机断网状态下,可使用紧急密码开门。如图 7-8。 紧急密码由 APP 中查找。开门操作如同使用一次性密码。

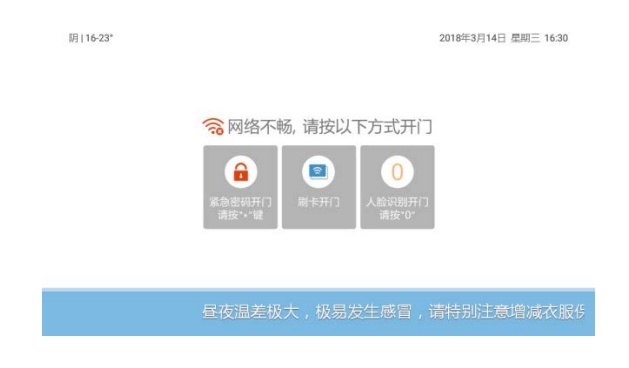

图 7-8

<span id="page-28-1"></span>7.5.1 钥匙管理

当单个房间里绑定多个用户时可调整"优先接听顺序",以响应来电呼叫。 (详见 APP 相关操作说明)。

<span id="page-28-2"></span>7.5.2 密码管理

1. 紧急密码:在设备没有网络的情况使用(网络正常情况下无法使用)。 如图 7-9。

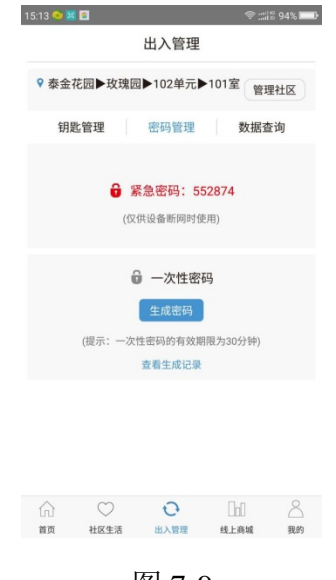

图 7-9

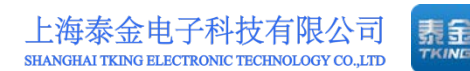

2. 一次性密码:点击"生成密码"系统会随机生成密码,一次性密码使用 一次后失效。如图 7-10、7-11。

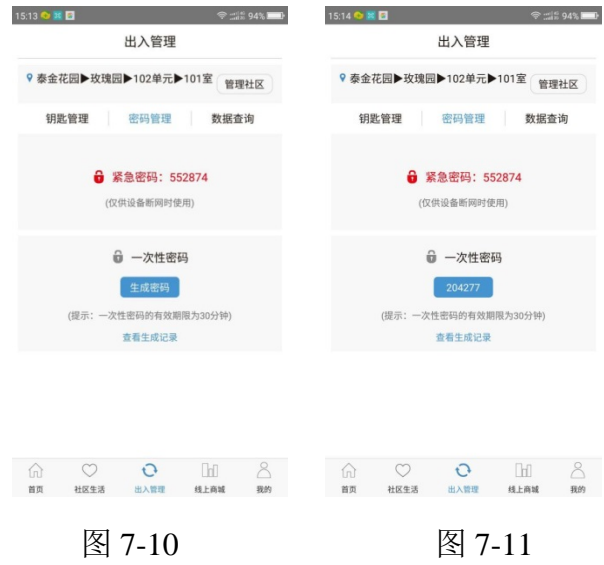

### <span id="page-29-0"></span>**7.6** 管理员确认开门

在必要的情况下,允许通过门口机呼叫管理员,双向通话或请求管理员开启 门锁。

按动门口机管理员键" · · 查"直接呼叫管理员,管理员接听后事先双向讲, 管理员可以在工作站界面上操作,直接控制开门。门口机提示信息如图 7-12、7-13、 7-14。

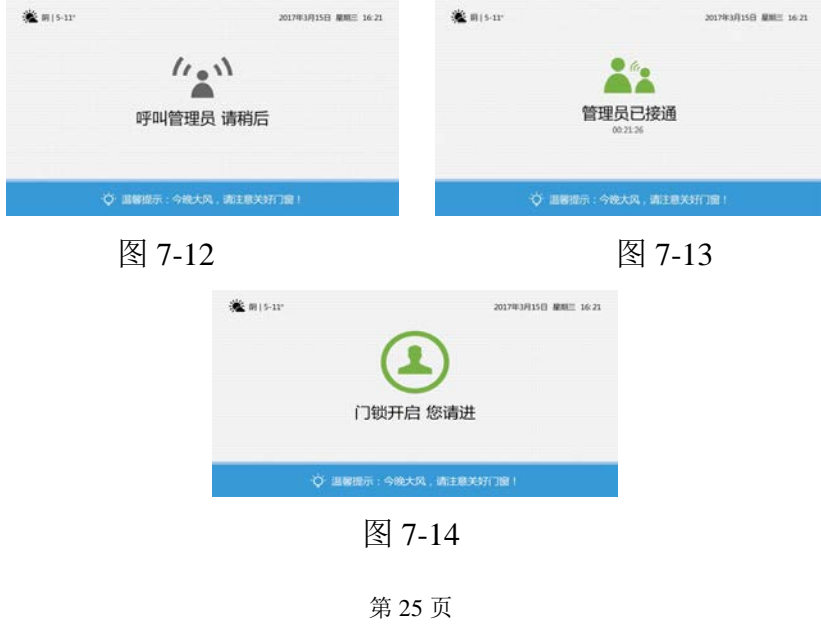

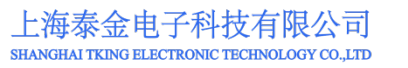

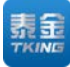

# <span id="page-30-0"></span>八、演示 **3**—**APP** 呼叫与查看

### <span id="page-30-1"></span>**8.1** APP 呼叫管理员

点击首页里 图标。如图 8-1。

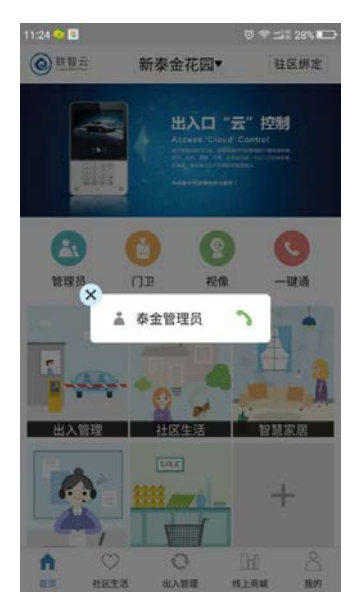

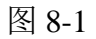

选择管理员进行呼叫,进入呼叫中状态。如图 8-2。

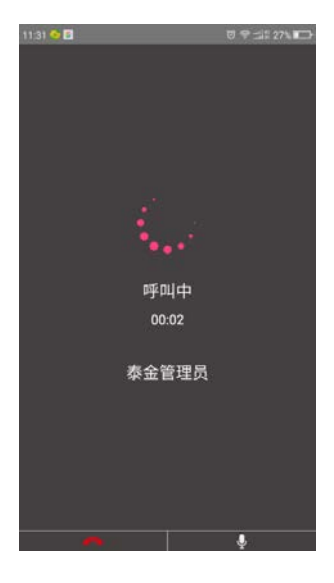

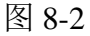

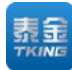

管理员接听后双向通话无视频。如图 8-3。

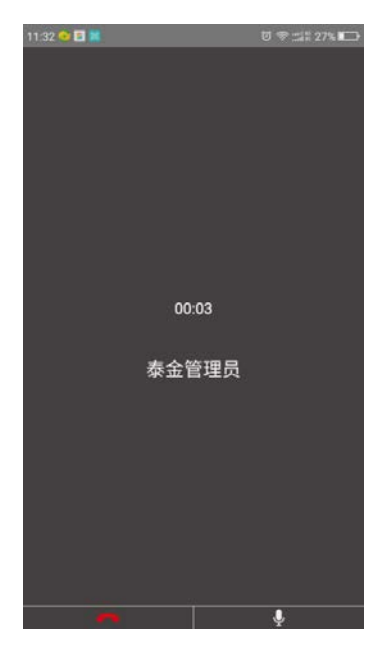

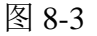

接听后可进行如下操作:

- 1. 挂断——终止与管理员机的联系;
- 2.  $\frac{1}{2}$  通话/静音——实现与管理员机双向通话。

### <span id="page-31-0"></span>**8.2 APP** 呼叫门卫

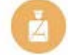

- 1. 点击首页里 图标,然后选择需要呼叫的对应门卫。
- 2. 其余操作与呼叫管理员一样。

### <span id="page-31-1"></span>**8.3 APP** 监控绑定单元

**O** 点击首页里 图标。如图 8-4。

第 27 页

地址: 上海市闵行区春东路 508 号 B 幢 315 室 THE MAN THE MAN WAL WARE WANTED WARE ACCOM 电话:021 54429037 传真:021 54420121\*8002 全国免费服务热线:4008786855

上海泰金电子科技有限公司 SHANGHAI TKING ELECTRONIC TECHNOLOGY CO.,LTD

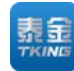

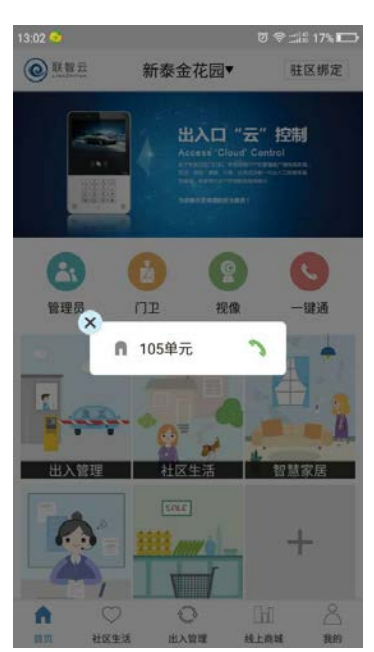

图 8-4

选择监控区域进行查看。如图 8-5。

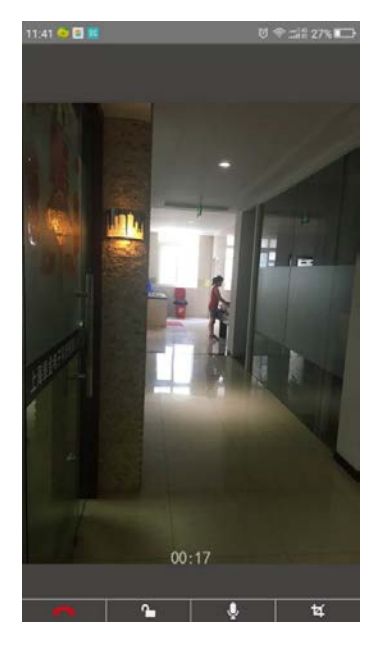

图 8-5

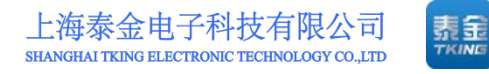

# <span id="page-33-0"></span>九、演示 **4**—猫眼呼叫(第三道门)

### <span id="page-33-1"></span>**9.1** 呼叫业主

点击门铃上的 图标。如图 9-1。

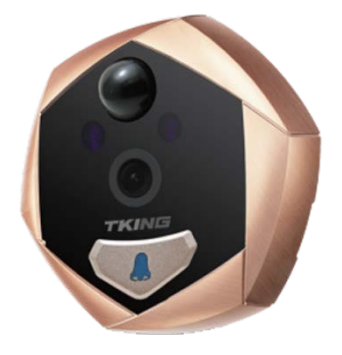

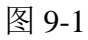

则在手机界面上有被呼叫的界面。如图 9-2。

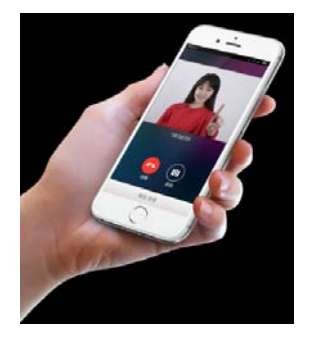

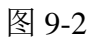

按下接听后<sup>5</sup>即可进行双向通话。

- <span id="page-33-2"></span>**9.2** 业主接听
	- 1. 点击呼叫页里 2 图标,即可双向通话。
	- 2. 其余操作类似单元门。

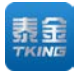

# <span id="page-34-0"></span>十、演示 **5**—管理员智能终端

### <span id="page-34-1"></span>**10.1** 掌握人口动态

业主信息

在呼叫绑定的过程中(见 3.4 驻区绑定), 所有进网的用户尽在掌握中, 为 物业和派出所流动人口的动态管理提供方便。见图 10-1、10-2。

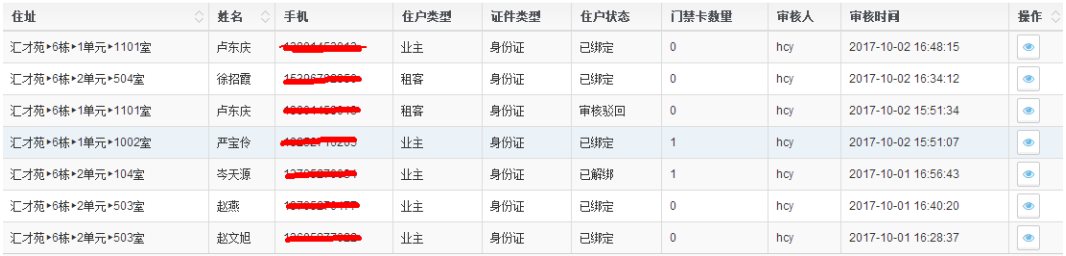

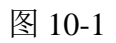

| ● 汇才苑▶6栋▶2单元▶503室                                    |                    |         |
|------------------------------------------------------|--------------------|---------|
| 证件类型                                                 |                    |         |
| 身份证                                                  | $\div$             |         |
| 证件姓名                                                 |                    |         |
| 0 <sup>4</sup>                                       |                    |         |
| 证件号                                                  |                    |         |
| 0                                                    |                    |         |
| 手机号码                                                 |                    |         |
| 0<br><b>IN THE REPORT OF A STATE OF A STATE OF A</b> |                    | 备注      |
| 住户类型                                                 |                    | $\odot$ |
| 业主                                                   | $\hat{\mathbf{z}}$ |         |

图 10-2

### <span id="page-34-2"></span>**10.2** 即时通知

管理员智能终端可随时在其管理的门口机上发布消息和音视频信息。如图 10-3。

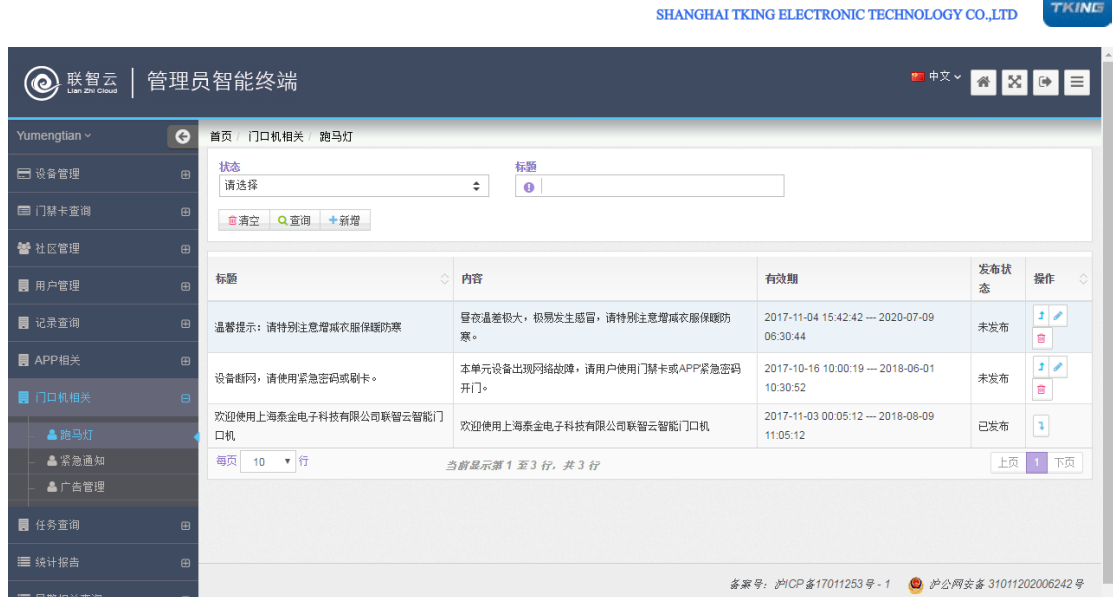

素量

图 10-3

门口机存有若干段由平台发送的视音频节目,当有人靠近门口机时,将自动 循环播放节目。此时,按动门口机面板翻页键"∧"或"∨",显示屏将转换播 放上一段或下一段节目。

### <span id="page-35-0"></span>**10.3** 避险紧急广播

当遇到火灾、地震等紧急情况时,安保智能终端可随时在其管理的门口机上 发布避险紧急广播信息,提醒用户及时避险。如图 10-4。

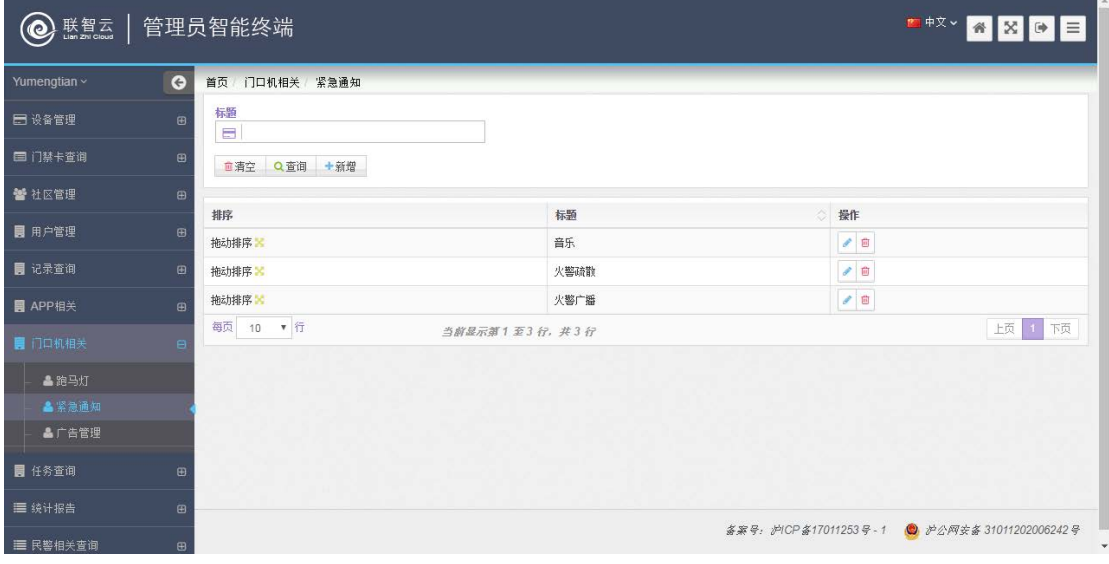

图 10-4

第 31 页

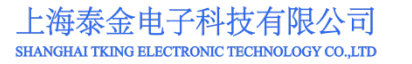

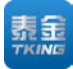

# <span id="page-36-0"></span>十一、演示 **6**—派出所端

### <span id="page-36-1"></span>**11.1** 掌握人口动态

详见 10.1。

### <span id="page-36-2"></span>**11.2** 白名单过滤

系统建立人脸识别白名单,自动过滤,减少警务平台的压力。

### <span id="page-36-3"></span>**11.3** 警务通(黑名单报警)

系统和警务通平台已经打通,当人脸识别时,如非系统的白名单库内人员, 则自动到黑名单比对,当发现可疑人员时,直接到警务通平台报警,通知最近的 警务人员。详细内容请见 5.4 警务通。如图 11-1、11-2、11-3。

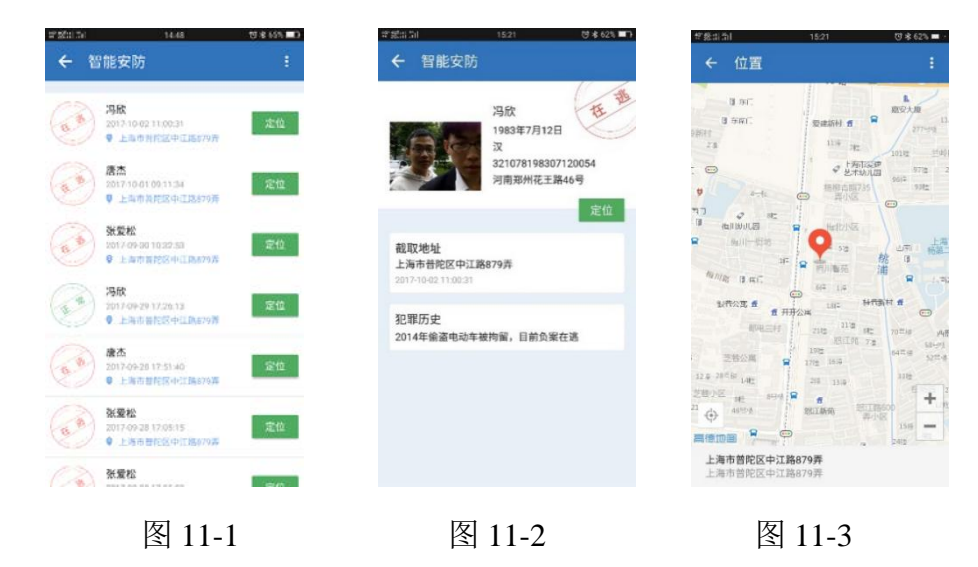

只要有信息,警务通系统会自动弹出报警信息。

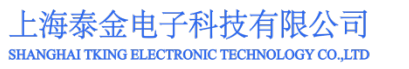

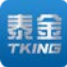

# <span id="page-37-0"></span>十二、演示 **7**—雪亮工程相关

### <span id="page-37-1"></span>**12.1** 每个出入口都可采集图像

当门口机进行人脸识别时,无论是否识别成功,均自动给平台报告识别结果 和图片。平台按照设置的策略,给相关系统提供现场信息。

### <span id="page-37-2"></span>**12.2** 黑白名单过滤

系统建立黑白名单,自动过滤,可以作为雪亮工程的众多眼睛。